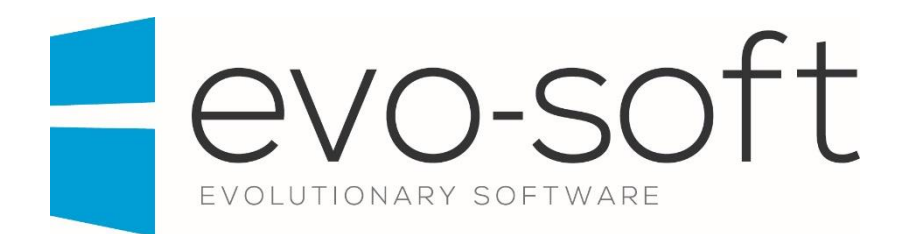

### EVO-AUCTION USER GUIDE

PUBLISHED DATE: 30.01.2017

PUBLISHED BY:

Evo-soft Ltd.

The Upper Courtyard The Old Dairy Badbury **Swindon** Wiltshire SN4 0EU

Tel. 01793 677 633 info@evo-soft.co.uk www.evo-soft.co.uk

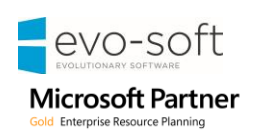

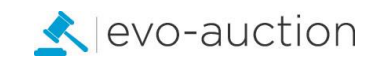

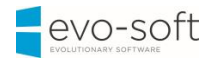

# **TABLE OF CONTENTS**

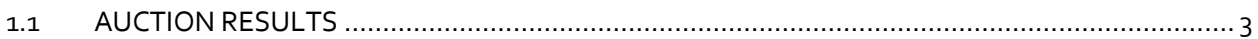

# <span id="page-2-0"></span>1.1 AUCTION RESULTS

When auction is complete, you can populate **Web invoices** and then send email notification to successful bidders with the payment link.

To create the web invoices, you have to **Populate Results** first.

1. In the Search box enter **Auctions**, and then choose the related link.

The **Auctions** window opens.

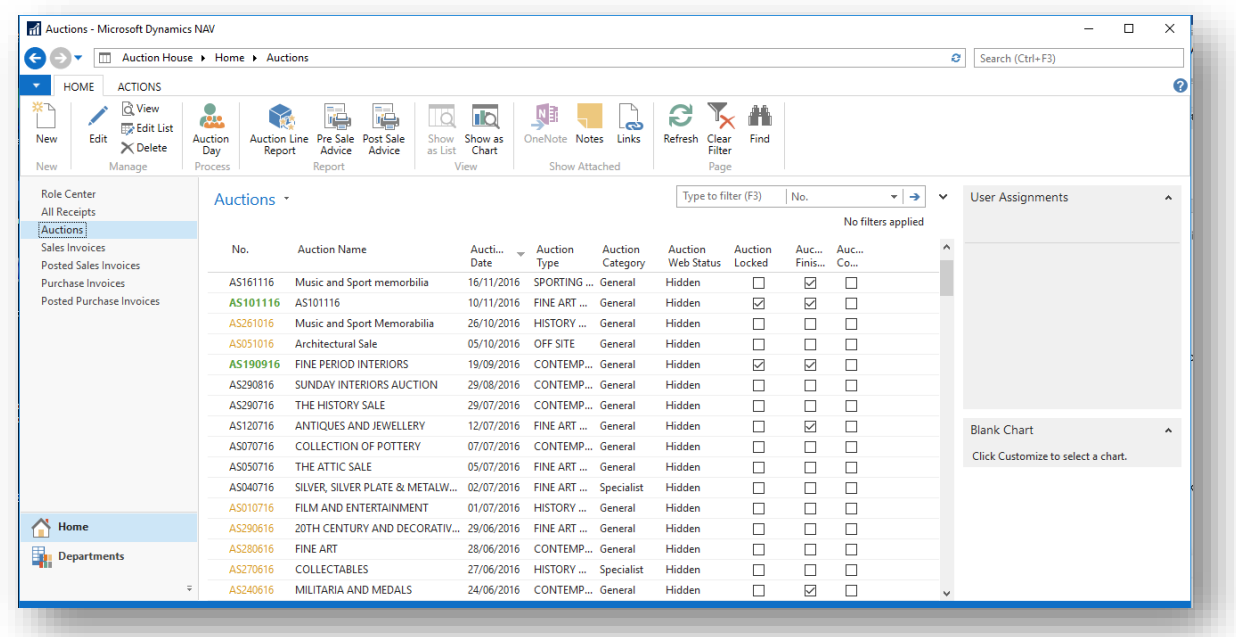

2. Open an auction and navigate to the **Auction Details FastTab**, and then select the **Auction Finished** check box.

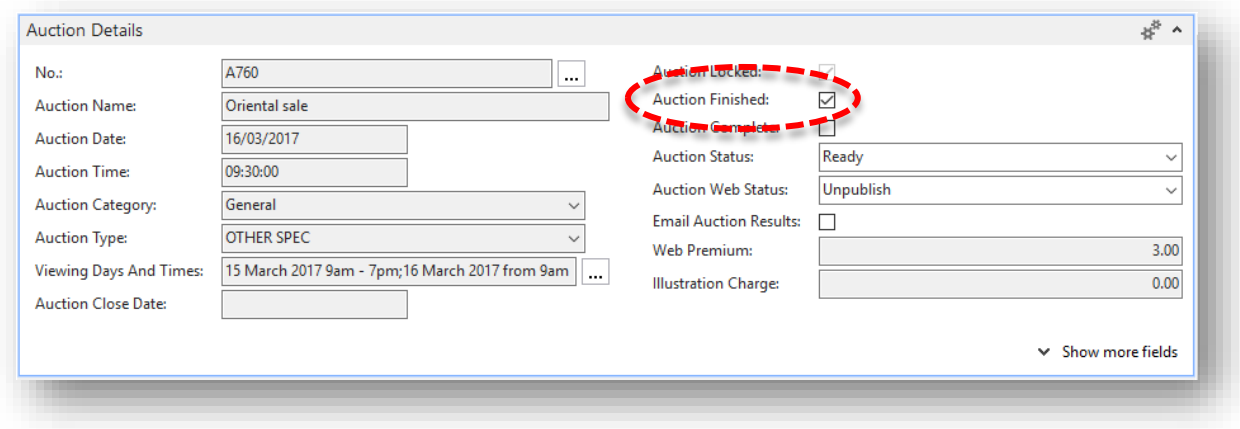

When the auction is marked as finished, create and post deferred invoices.

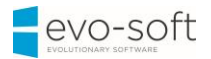

### **NOTE**

Make sure all the invoices are correct and are ready to publish.

Before sending email notification to successful bidders, you must **Populate Results**.

#### To **Populate Results:**

1. Open the auction and select **Auction Results**, and then choose **Populate Results**.

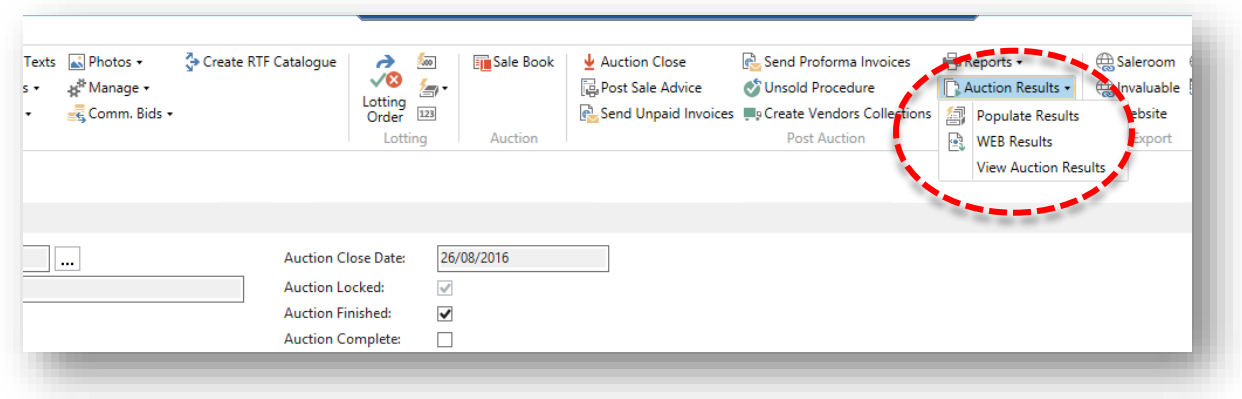

To view the list of results, select **Auction Results**, and then choose **View Auction Results**.

The **Auction Results** window opens.

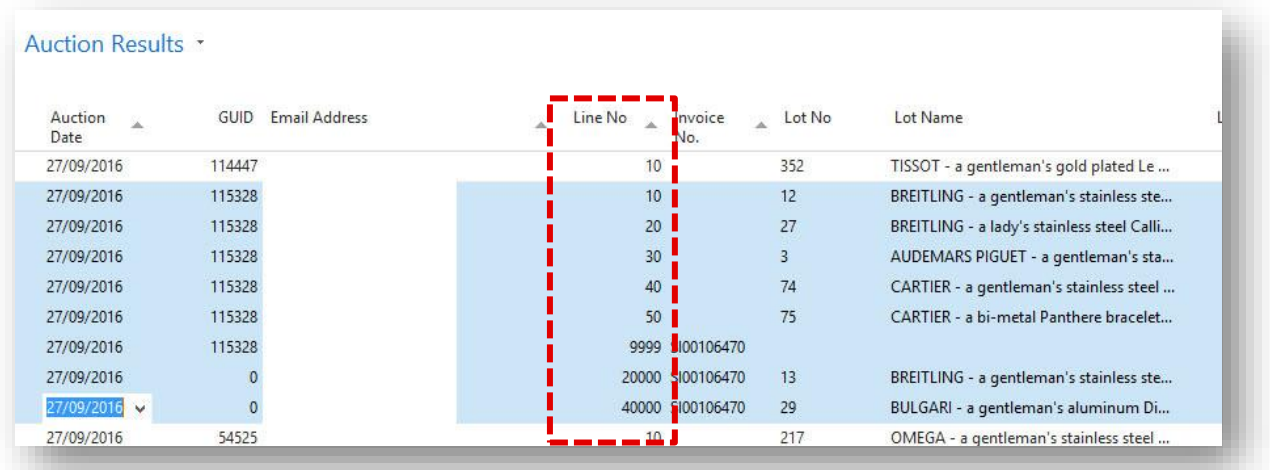

On this page, you can view detailed results from selected auction.

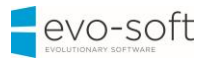

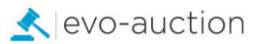

### **NOTE**

Line No. **9999** is actual invoice line.

Line No. with **number <9999** is for unsuccessful bids

Line No. with **number >9999** is for successful bids.

Now you need to check that all the invoices are uploaded to the website.

1. In the Search box enter **Web Invoices**, and then choose the related link. The **Web Invoices** window opens.

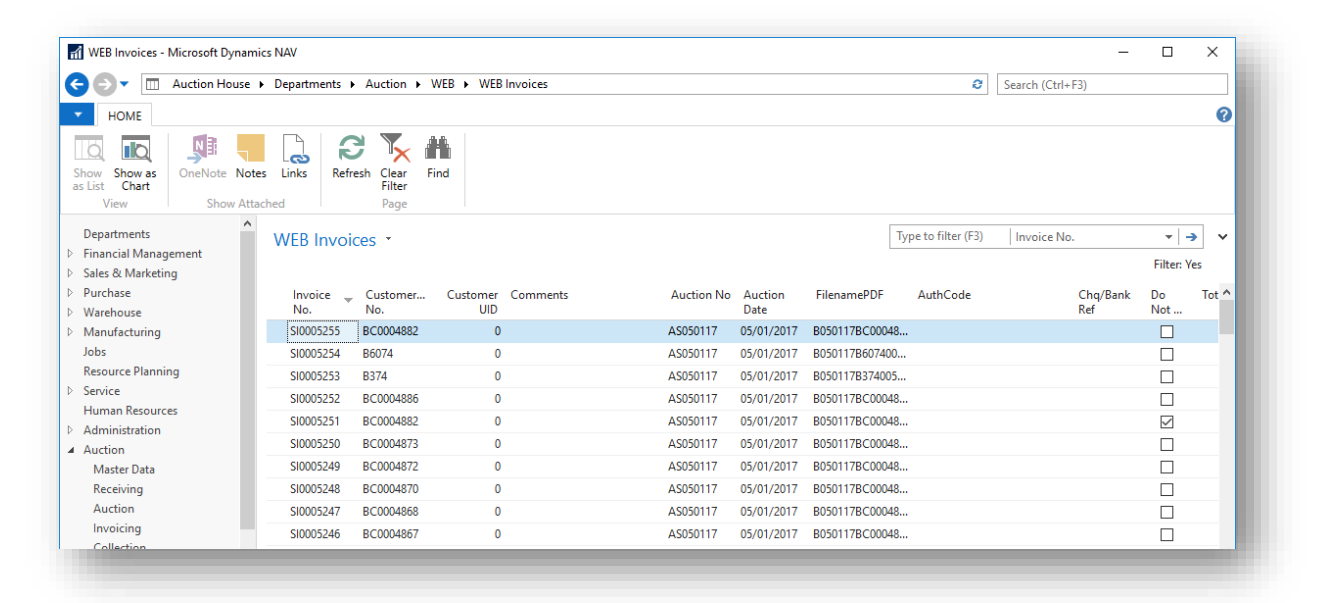

2. Apply filter to view invoices from selected auction only.

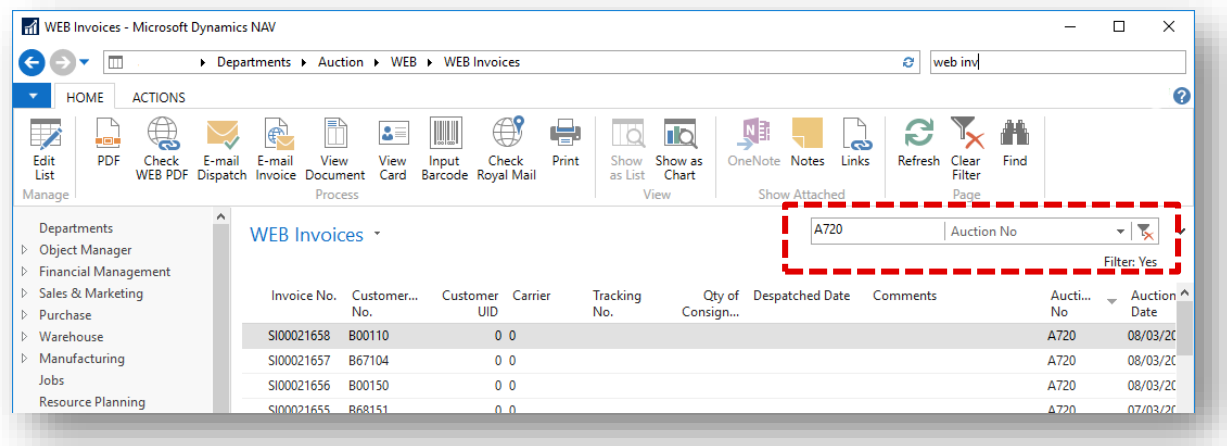

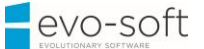

3. Make sure all the lines are selected in the **Moved** column**.** Selected check box indicates that the invoice is uploaded to the website.

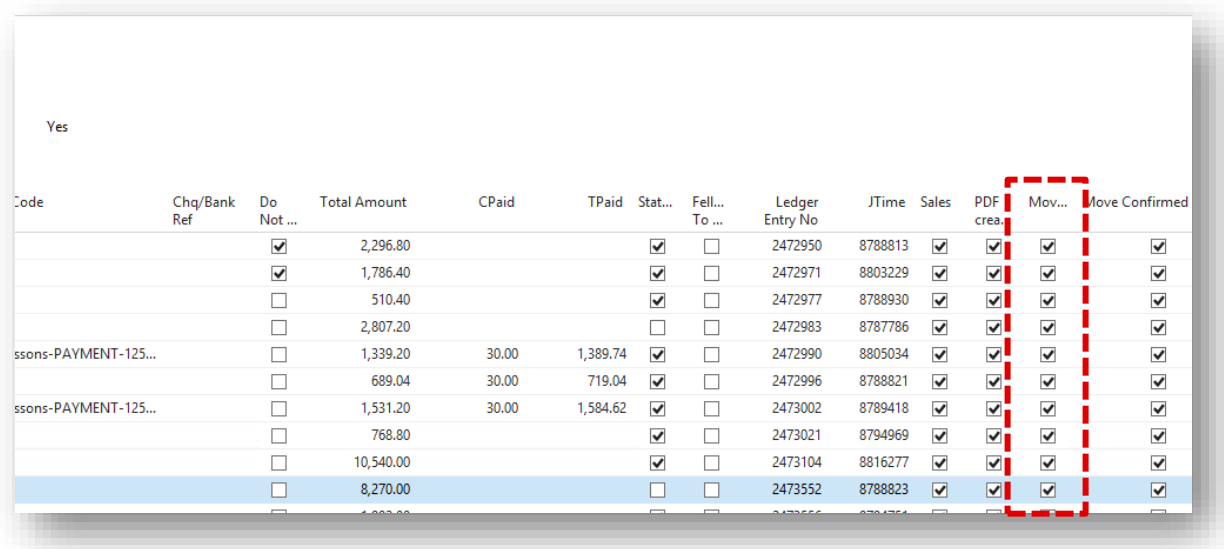

When all invoices are available online, you must email notifications to successful bidders. Notification email will include the payment link.

1. Open the auction and navigate to the **Auction Details FastTab**, and then select the **Email Auction Results** check box.

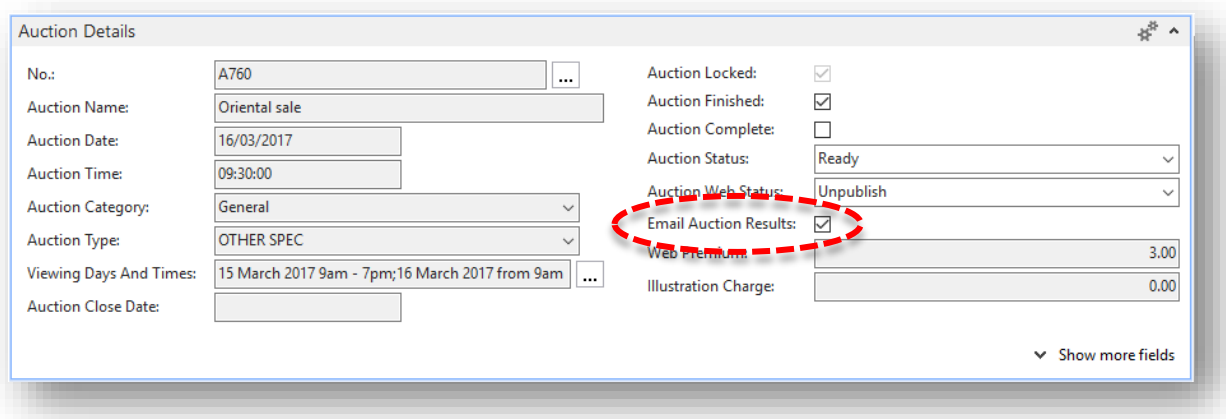